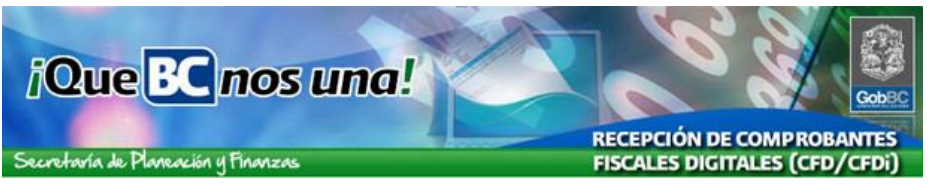

**Instrucciones de uso del sistema de Recepción de Comprobantes Fiscales Digitales de Gobierno del Estado (RCFD).**

**Dirigido a personas físicas o morales que generan facturación electrónica y proveen de bienes y/o servicios a las dependencias de Gobierno del Estado.**

**A continuación se presenta paso por paso el procedimiento para la utilización de las opciones del sistema:**

- **Registro de Comprobantes Fiscales Digitales (CFD)**
- **Consulta de CFD propios**
- **Consulta de CFD de otras sucursales**
- **Actualización de Perfil**

### **Ingreso al Sistema**

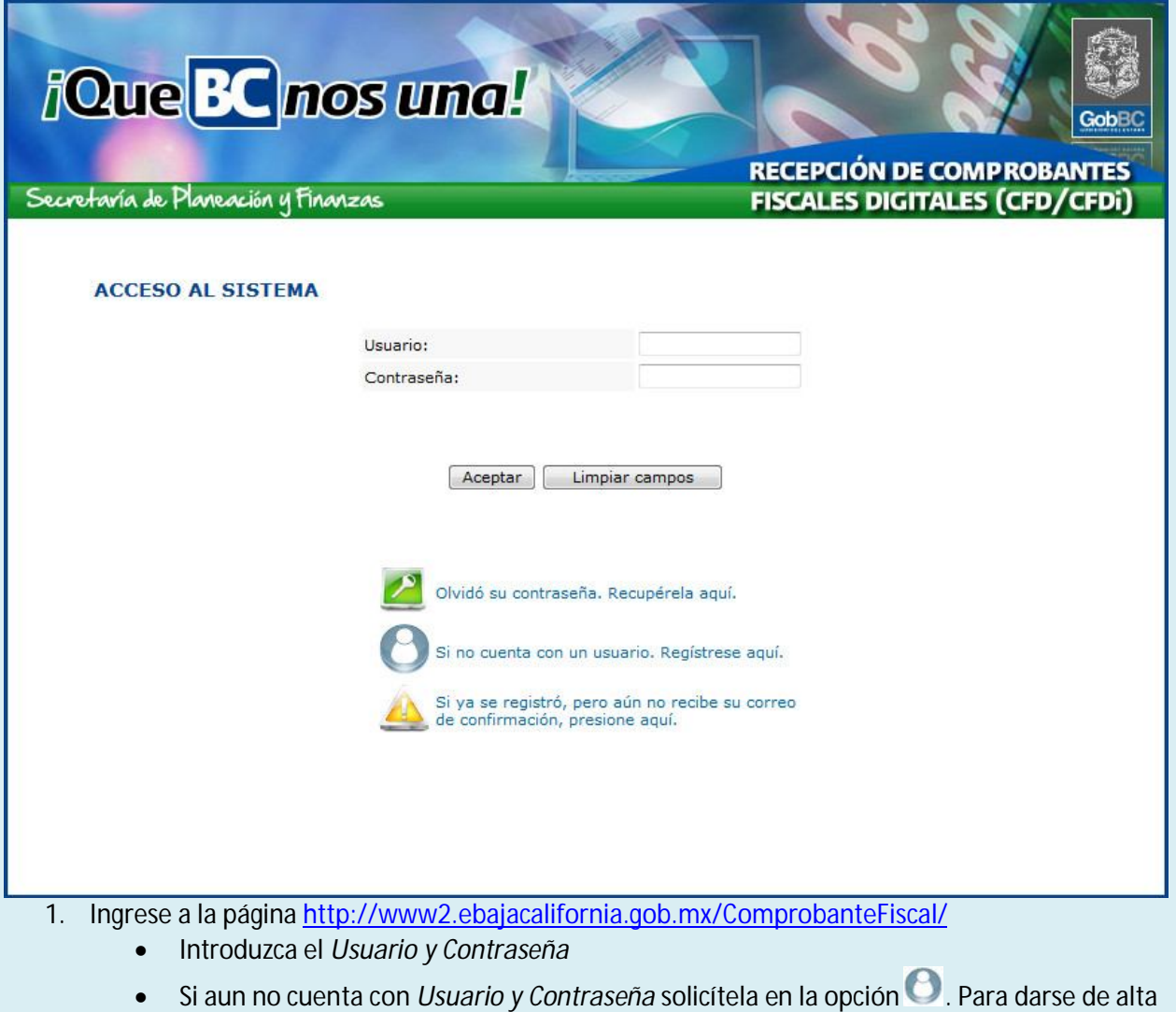

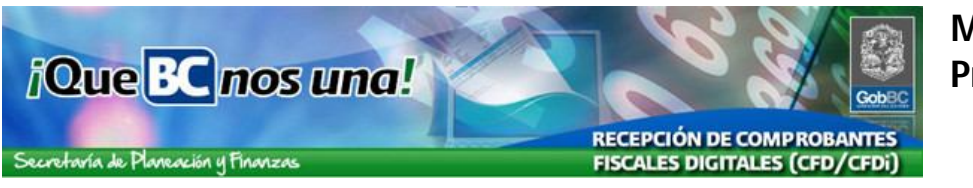

como usuario del sistema, puede utilizar la guía de Registro de Nuevo Usuario.

 En caso de haberse registrado y no haber confirmado su registro a través del correo electrónico haga clic en la opción  $\blacktriangle$  y siga las instrucciones.

# **Registro de Nuevo CFD**

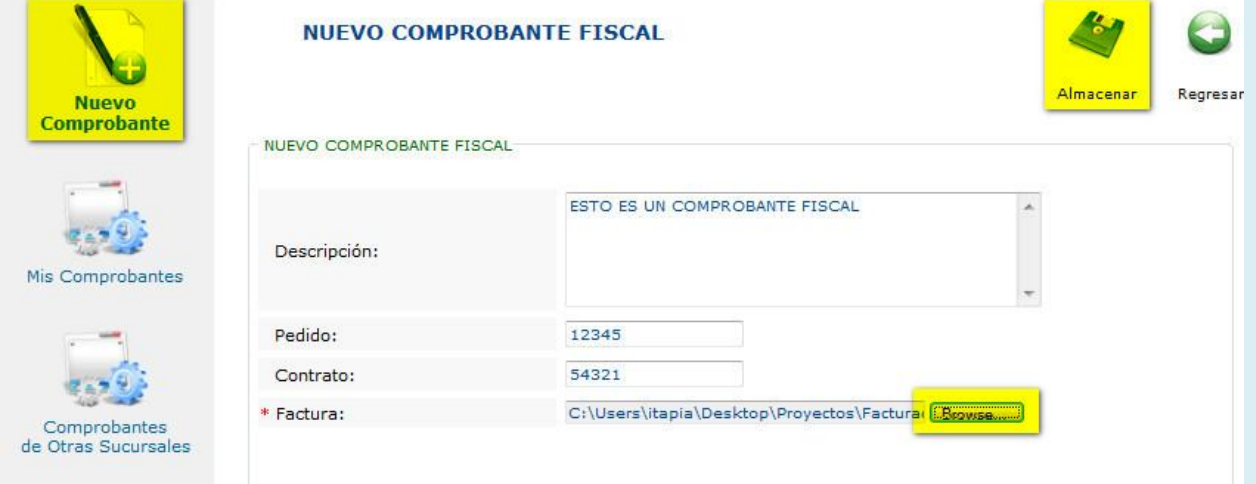

- 2. Para registrar un nuevo CFD selecciones la opción Nuevo Comprobante
	- Capture la Descripción
	- Si cuenta con numero de Pedido y/o Contrato regístrelos (estos datos son opcionales)
	- Presionando el botón [Browse o Adjuntar] y elija el CFD (.XML) a registrar desde su disco duro.
		- Si se intenta registrar un archivo con una extensión de nombre distinta a .XML, se presentara la siguiente leyenda "**Extensión no válida para un comprobante fiscal."**
	- Haga clic sobre el botón [Almacenar] para cargar el archivo de CFD
	- Si se intenta registrar un archivo XML que no corresponda a un CFD se presentara el siguiente mensaje:

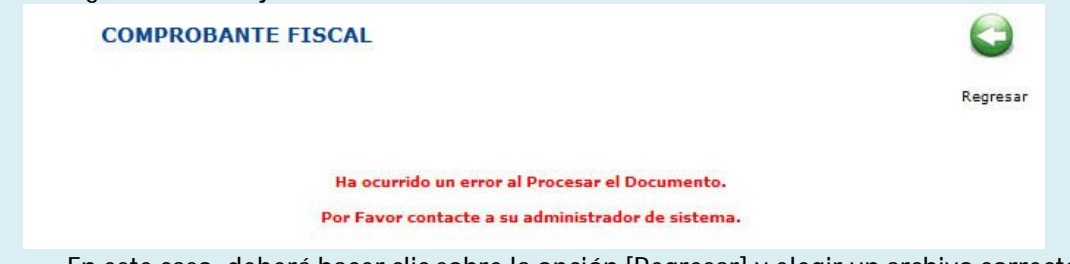

En este caso, deberá hacer clic sobre la opción [Regresar] y elegir un archivo correcto.

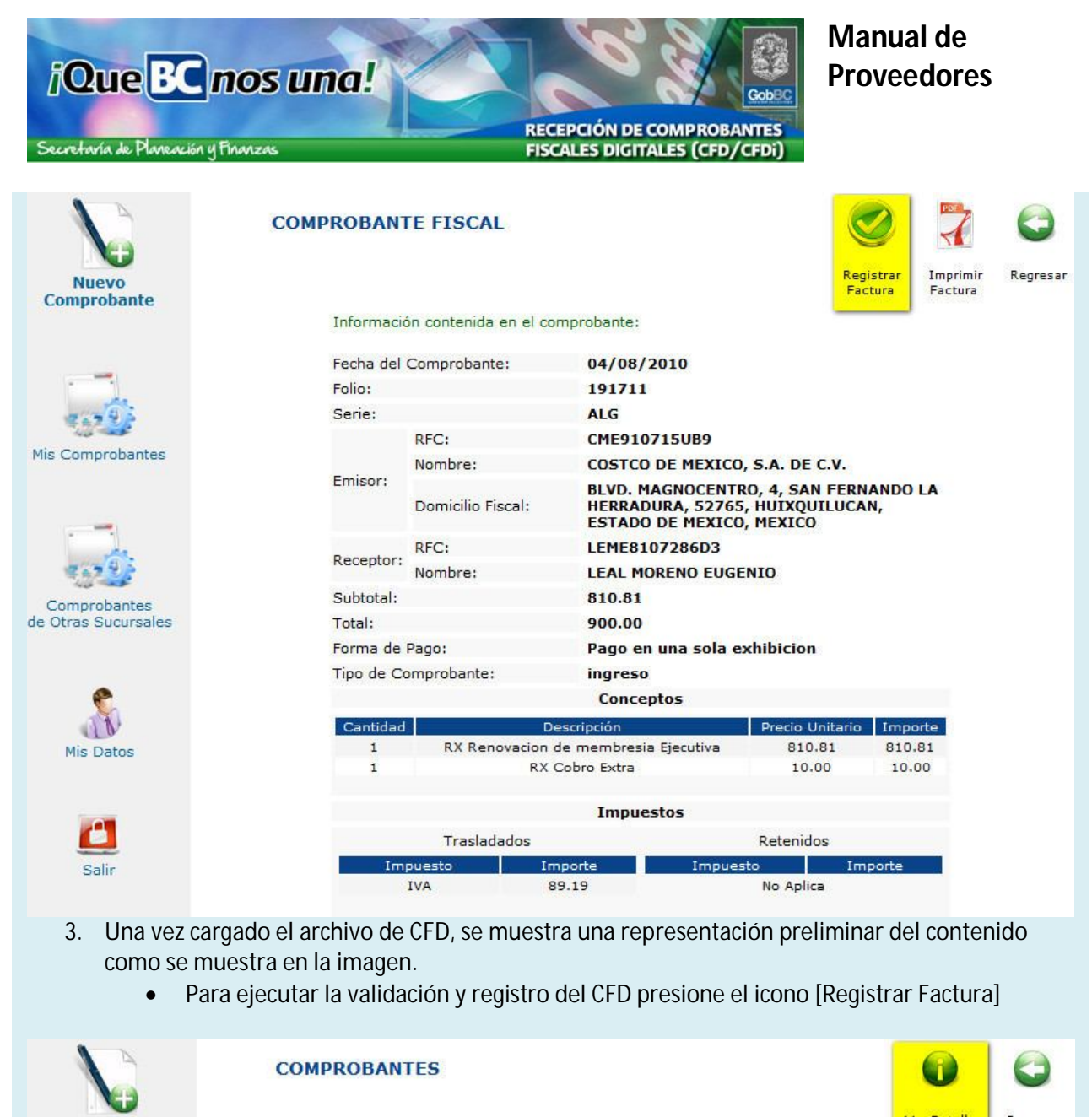

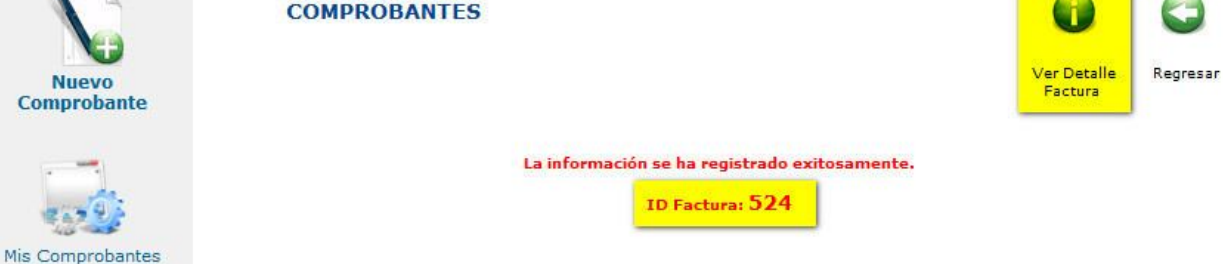

- 4. Una vez que se registre el CFD correctamente, se presentara una confirmación como muestra la imagen
	- Es importante que conserve el número de identificación que asigna el sistema a su CFD (ID Factura), pues con este dato se le dará seguimiento a partir de este momento y para efectos de búsquedas más rápidas en el sistema.
	- Si desea ver el detalle de la factura registrada presione sobre el icono [Ver Detalle de Factura]

Secretaría de Planeación y Finanzas

*iQue* **BC** nos una!

#### RECEPCIÓN DE COMPROBANTES **FISCALES DIGITALES (CFD/CFDi)**

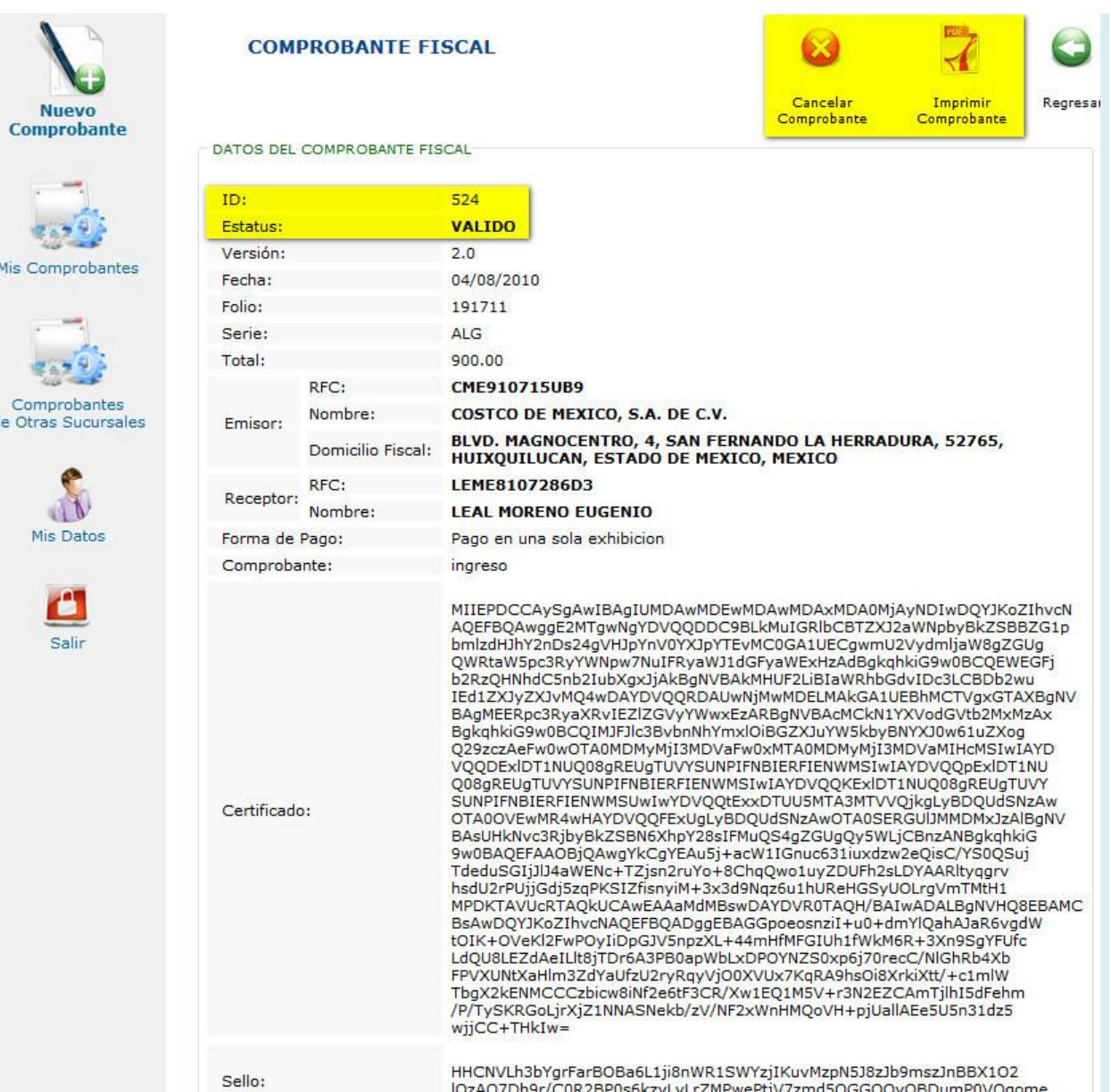

- 5. El detalle de la factura, presenta una representación grafica del contenido del CFD (xml) además de la información asignada por el sistema ID y Estatus
	- En esta consulta es posible Cancelar el CFD, en caso de que haya sido cargado por error, esta acción no elimina el registro, únicamente lo marca con el Estatus de Cancelado y no continuara el flujo de autorización para pago.
	- También se cuenta con la opción [Imprimir Comprobante], esto permite generar una representación grafica del CFD disponible para su impresión.

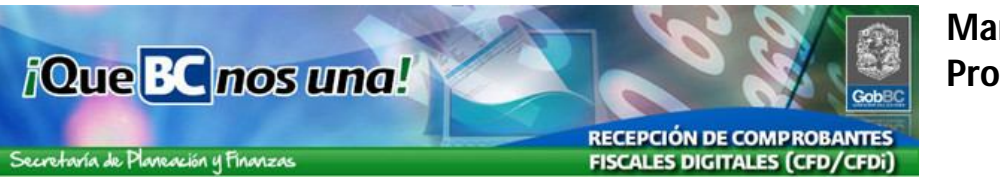

GEB4603194H7

GOBIERNO DEL ESTADO DE BAJA CALIFORNIA

# **Representación Impresa del CFD**

ESTE DOCUMENTO IMPRESO ES UNA REPRESENTACIÓN GRÁFICA DEL COMPROBANTE FISCAL DIGITAL RECIBIDO ELECTRÓNICAMENTE Y VALIDADO DE ACUERDO A LOS LINEAMIENTOS ESTABLECIDOS POR EL SAT (ANEXO 20 DE LA PRIMERA RESOLUCIÓN DE MODIFICACIONES A LA RESOLUCIÓN MISCELÁNEA FISCAL PARA 2010) Y FUE EMITIDO PARA SU INCLUSIÓN EN EL EXPEDIENTE FÍSICO NECESARIO PARA EL TRAMITE AL QUE CORRESPONDE.

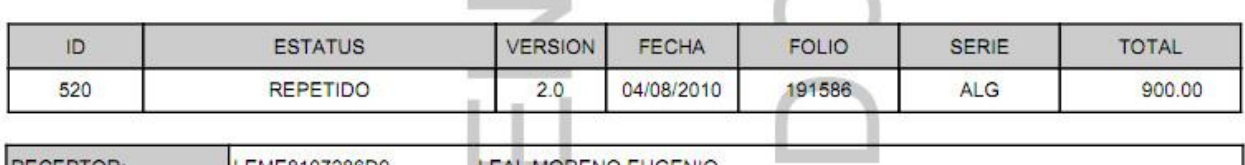

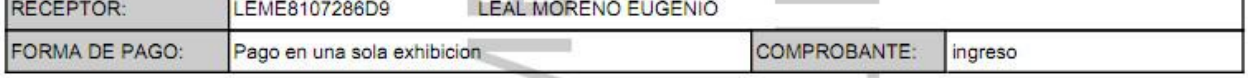

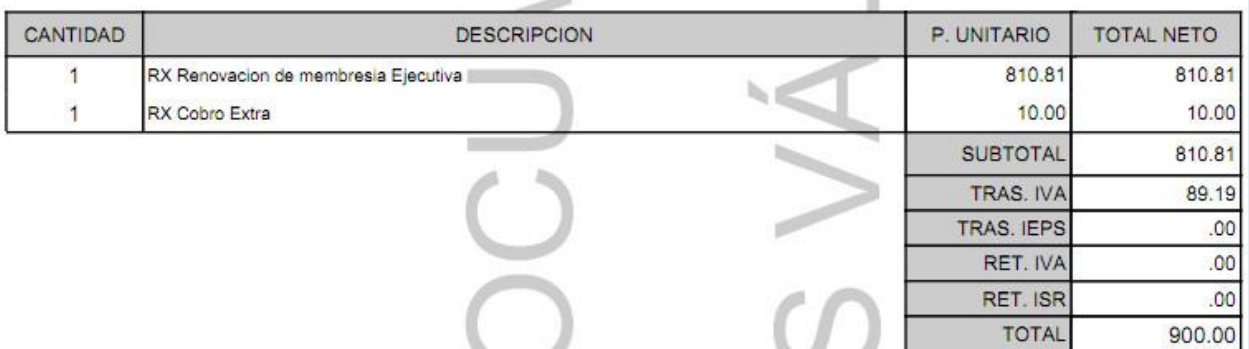

6. La versión para impresión del CFD presenta como marca de agua la leyenda "ESTE DOCUMENTO NO ES VALIDO" y en el encabezado la descripción del documento.

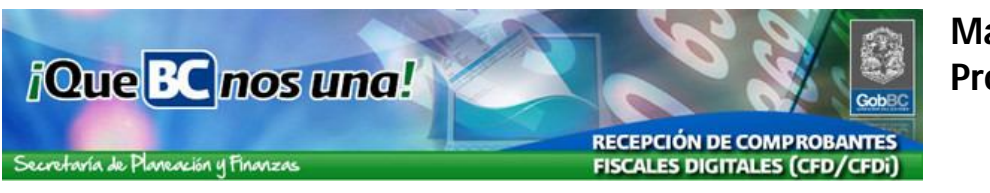

#### **Consulta de Comprobantes Propios** NOMBRE APELLIDO Usuario: TEST800101123A MEXICALI Rol: PROVEEDOR *i*QueBC nos una! Gob<sub>E</sub> **RECEPCIÓN DE COMPROBANTES** Secretaría de Planeación y Finanzas **FISCALES DIGITALES (CFD/CFDi) MIS COMPROBANTES** Buscar Regresar **Nuevo** Comprobante  $-$  TODOS -٠ Estatus: ID: Pedido: Contrato: **Mis Comprobantes** Folio: Serie: RFC: Emisor: Nombre: Comprobantes 63 de Otras Sucursales Fecha del Comprobante: Fecha de Registro: Mis Datos А Salir

- 7. La opción de [Mis Comprobantes], permite realizar búsquedas sobre los CFD previamente registrados, siga los siguientes puntos para hacer una búsqueda sobre los mismos.
	- Todos los datos en pantalla son parámetros de búsqueda
	- Mientras más datos proporcione para realizar la consulta mayor precisión habrá en el resultado de la búsqueda.

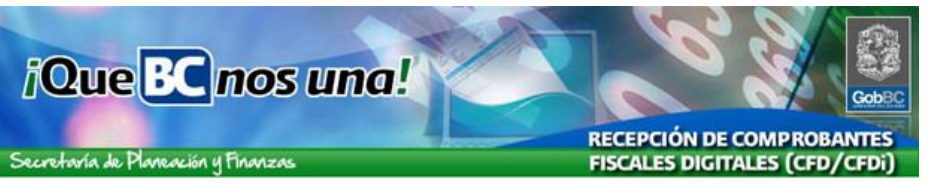

#### **MIS COMPROBANTES**

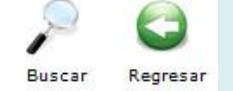

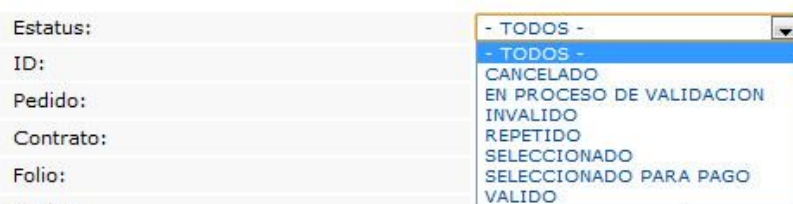

8. Los estatus posibles para los CFD son:

- **Cancelado.-** Aquellos que hayan sido registrados y cancelados por el proveedor.
- **En Proceso de Validación.-** CFD que han sido registrados pero aun no se ejecuta su proceso de Validación.
- **Invalido.-** Son los CFD que no pasaron el proceso de Validación.
- **Repetido.-** Son CFD registrados más de una vez.
- **Valido.-** Son los CFD que pasaron satisfactoriamente el proceso de Validación y están disponibles para el proceso de selección.
- **Seleccionado.-** Son CFD validos que han sido seleccionados por la dependencia correspondiente.
- **Seleccionado para Pago.-** Son los CFD seleccionados para pago por el área de Egresos de Gobierno del Estado.

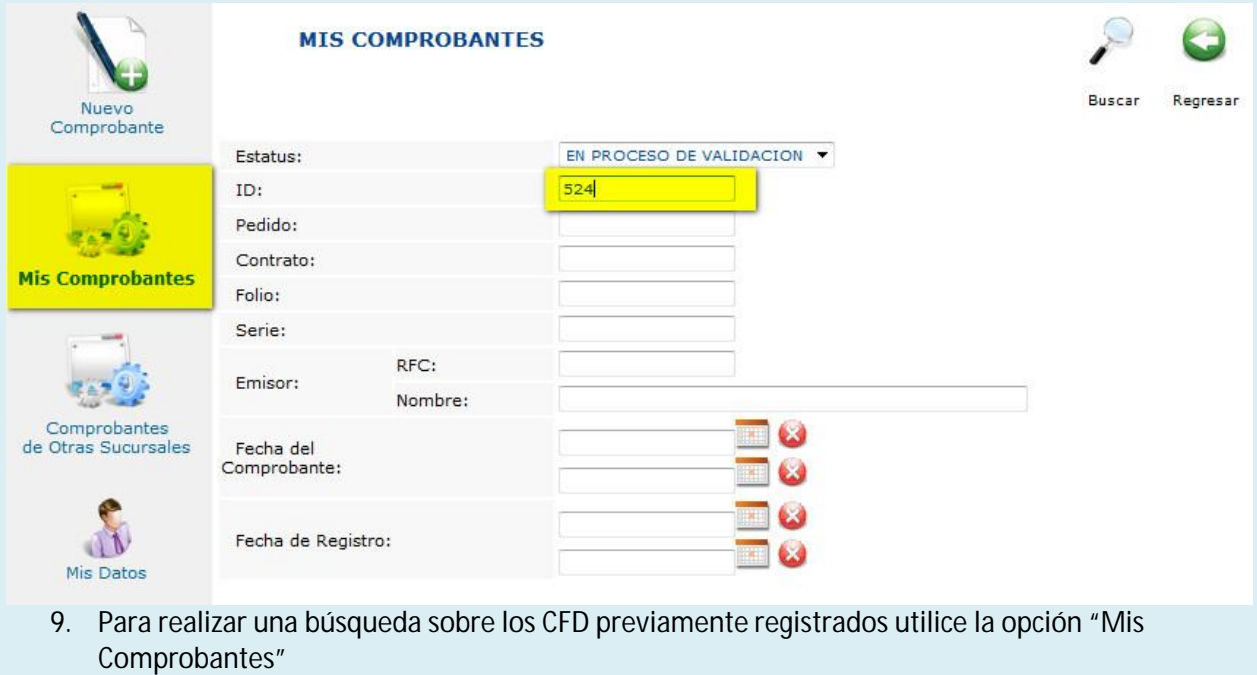

- Como se menciona anteriormente es posible utilizar cualquier dato presentado en pantalla como parámetro de búsqueda, para filtrar el listado de resultados.
- Como recomendación, utilice el dato del ID para hacer búsquedas más precisas

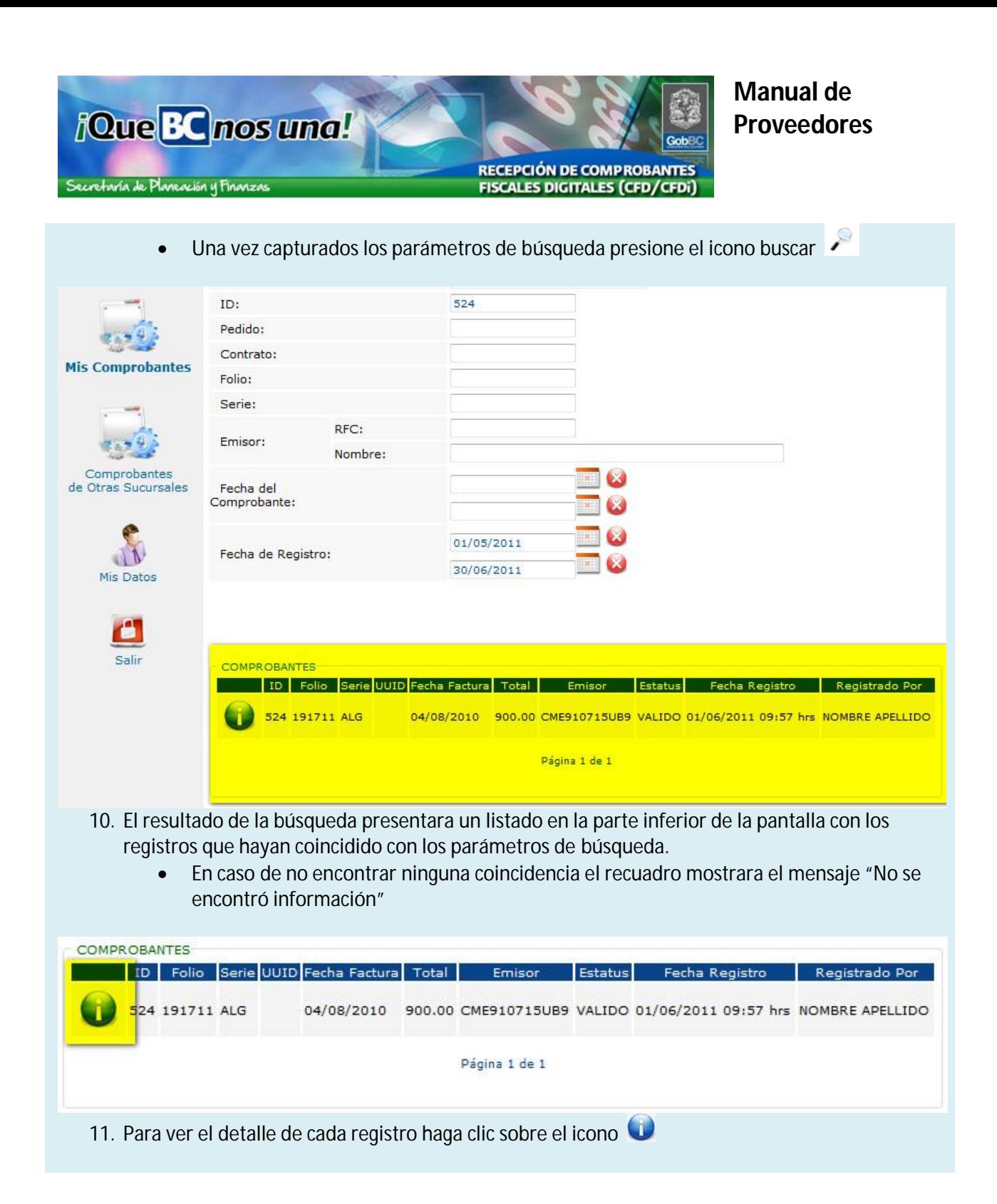

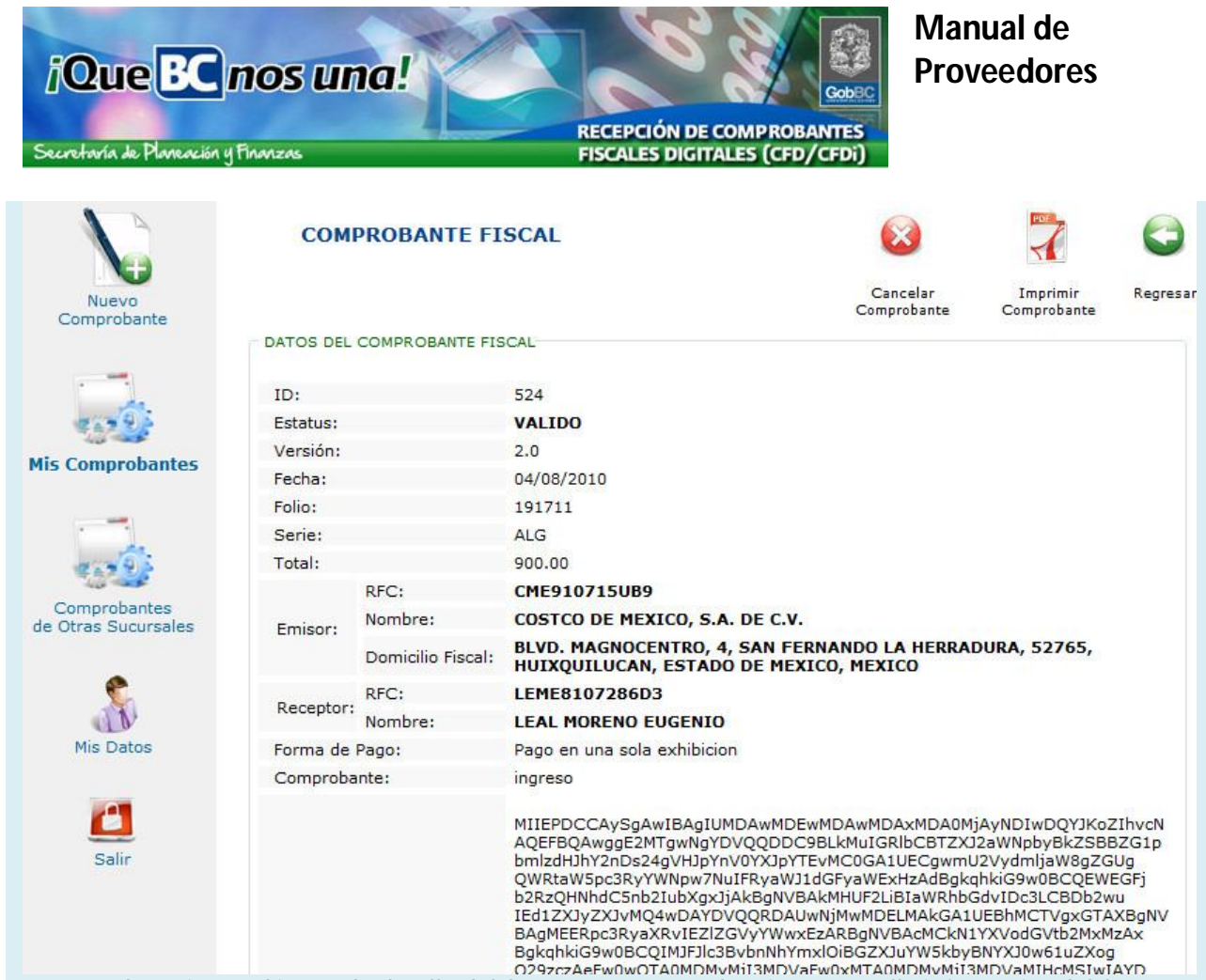

- 12. Al presionar el icono de detalle del CFD, se presentara la misma pantalla informativa del CFD vista previamente, con la opción de impresión y cancelar
	- Nota: La opción de [Cancelar Comprobante], únicamente estará disponible si el CFD no ha sido marcado con el estatus SELECCIONADO, por la dependencia.

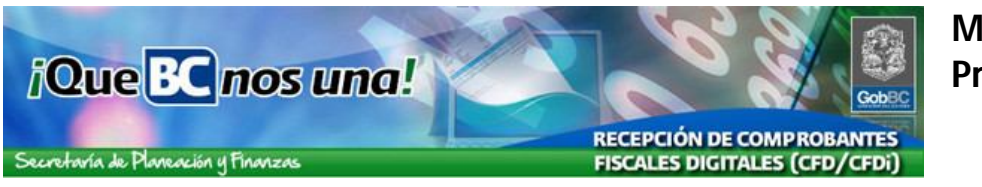

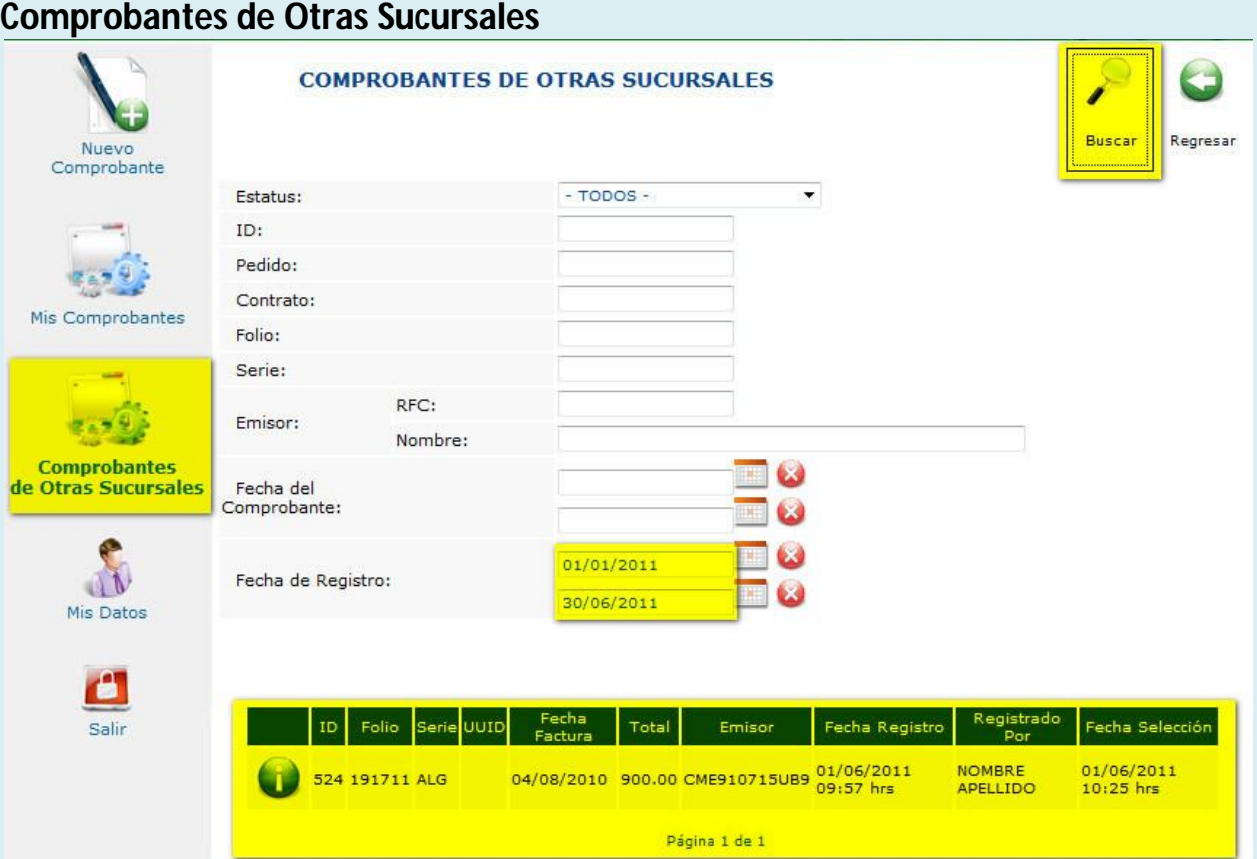

- 13. La consulta de [Comprobantes de Otras Sucursales] permite hacer búsquedas sobre comprobantes que hayan sido registrados por un mismo RFC correspondiente a otra sucursal, esta consulta es únicamente informativa y no presenta el detalle del CFD.
	- El objetivo es poder localizar CFD en caso de que exista alguna validación que no permita ingresar alguna factura.

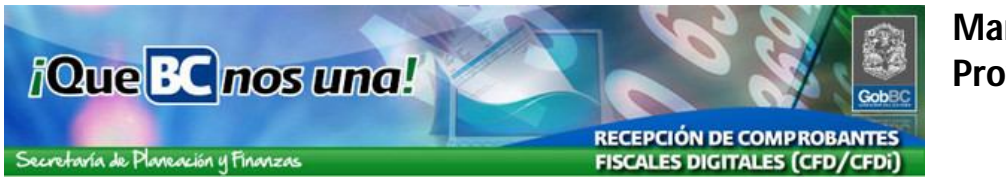

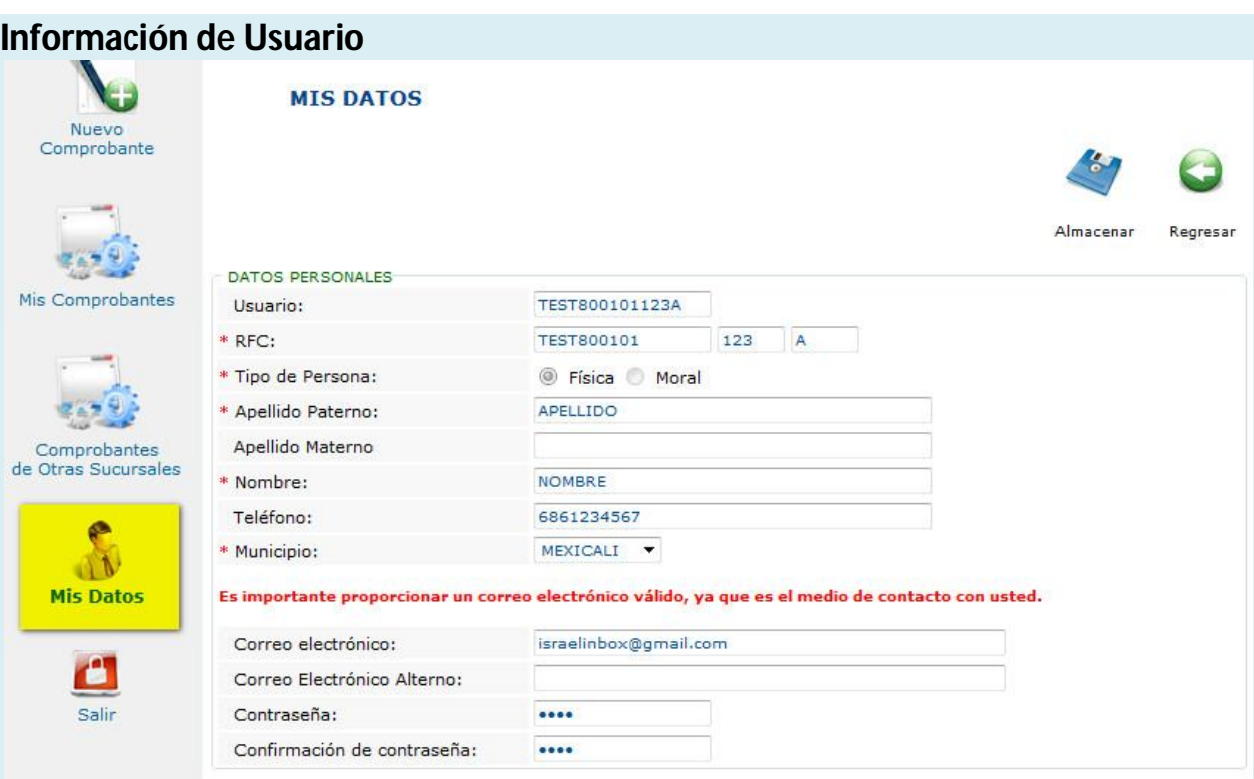

- 14. La opción de [Mis Datos] presenta la información del usuario, en esta pantalla es posible cambiar la información del usuario incluyendo la contraseña, a excepción del Usuario y RFC.
	- Los usuarios registrados en el Programa de Impulso a Proveedores del Gobierno del Estado de Baja California, no cuentan con esta opción, ya que los cambios a su cuenta de usuario los deben realizar desde la sección de proveedores en *https://www.comprasbc.gob.mx/*
	- Si realiza algún cambio, es necesario presionar el icono [Almacenar]
	- Una vez que salve la información se presentara el siguiente mensaje -Información Almacenada Exitosamente-
	- Para terminar la sesión en el sistema, presione el icono [Salir]